# 配置TMS以將終端的調配從TMS更改為CUCM Ī

## 目錄

簡介 必要條件 需求 採用元件 設定 驗證 疑難排解 相關思科支援社群討論

## 簡介

本檔案介紹將網真編解碼器(TC)終端從影片通訊伺服器(VCS)遷移到Cisco Unified Communications Manager(CUCM)時的配置更改和要求,以及將終端上的調配從網真管理套件(TMS)更改為CUCM的 特定要求。遷移後的軟體升級、目錄和註冊預計通過CUCM進行。

本文檔還討論了將調配從TMS更改為CUCM時的一些已知限制。

## 必要條件

## 需求

思科建議您瞭解以下主題:

- 終端使用TMS調配, 以下服務使用TMS正常工作 — 電話簿服務
	- TMS執行的備份和恢復
	- 從TMS升級軟體

— 持久模板

## 採用元件

本文檔中的資訊基於運行TC 7.3.x、TMS 14.6.x和CUCM 10.x的思科網真終端

本文中的資訊是根據特定實驗室環境內的裝置所建立。文中使用到的所有裝置皆從已清除(預設 )的組態來啟動。如果您的網路正在作用,請確保您已瞭解任何組態可能造成的影響。

## 設定

將調配從TMS更改為CUCM需要對TMS和CUCM進行以下配置更改。

### 步驟1.為CUCM上的終端配置裝置

要配置CUCM上的裝置,請參閱文檔

[使用CUCM進行終端管理](/content/dam/en/us/td/docs/telepresence/endpoint/codec-c-series/tc7/administration-guide/administering-endpoints-running-tc70-on-ucm912.pdf)

### 步驟2.需要在CUCM上配置電話簿或目錄

CUCM支援使用者資料服務(UDS)和TMS的目錄整合。

要確保TMS用於目錄整合,必須完成以下操作:

- 必須在「裝置的產品特定配置佈局」下選擇備用Phonebook伺服器型別欄位作為TMS
- 配置**備用電話簿伺服器地址**以具有正確的TMS URL,例如

https://IP\_ADDR\_OF\_TMS/tms/public/external/phonebook/phonebookservice.asmx

導航到Device > Phone。 找到電話並按一下它,如下圖所示。

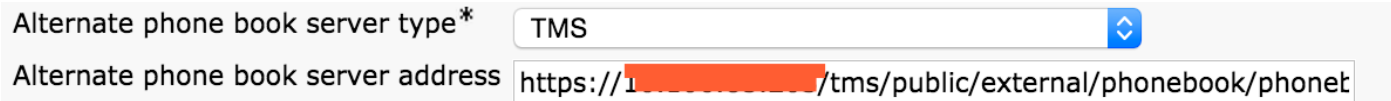

## 步驟3.將終端上的調配從TMS更改為CUCM

終端調配需要從TMS更改為CUCM。然後,終端將根據終端上配置的電話配置檔案從CUCM獲取有 關註冊、電話簿和其他配置要求的所有詳細資訊。

可以使用以下過程更改終端上的設定:

- 使用Web介面
- 1. 在終端上導航到Configuration > System Configuration > Provisioning。
- 導航到ExternalManager部分並輸入Address,該地址可以是IP地址、DNS名稱或作為 2. CUCM集群TFTP伺服器地址的外部Manager的路徑。按一下「Save」。
- 3. 導航到Mode並將調配模式設定為CUCM。按一下「Save」。

### **System Configuration**

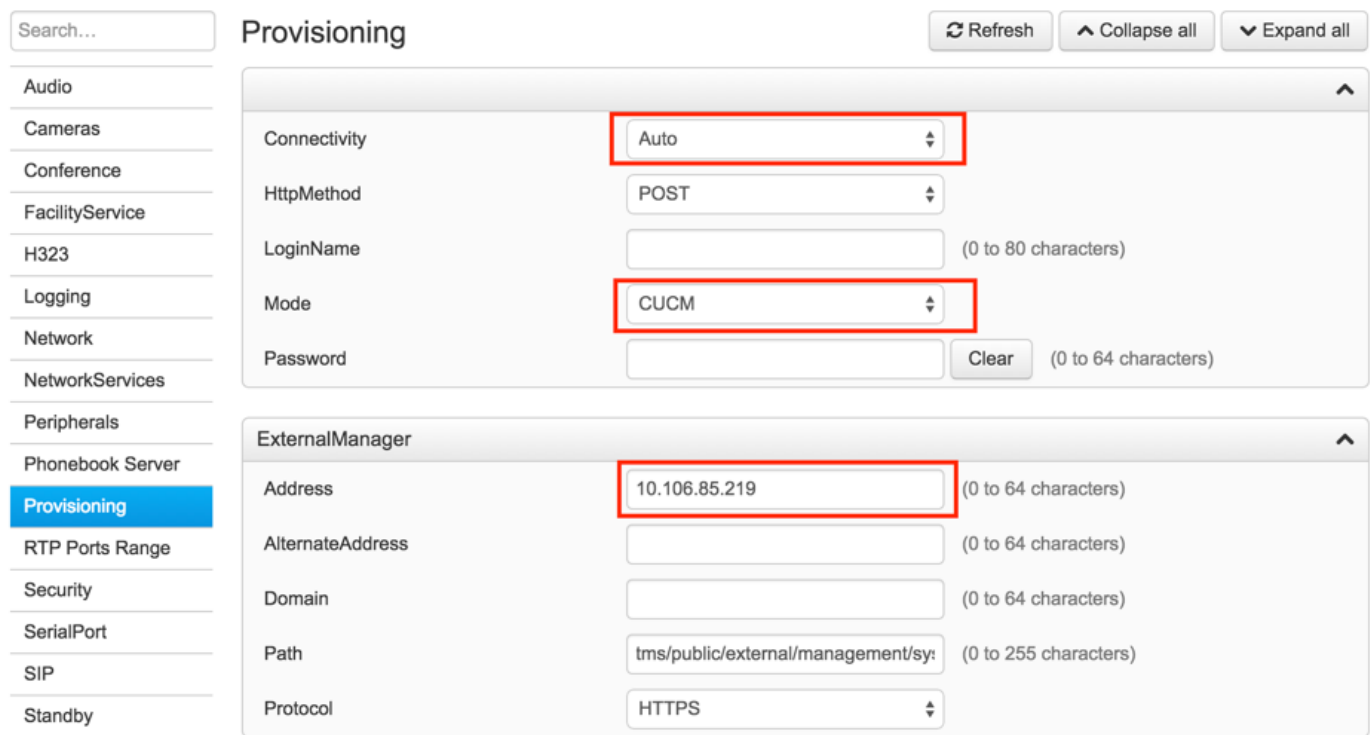

#### ● 使用終端CLI

 xConfiguration Provisioning Mode: [must be CUCM] xConfiguration Provisioning ExternalManager Address: [the CUCM cluster TFTP server address] xConfiguration Provisioning ExternalManager Protocol: [must be HTTP for UCM mode] xConfiguration Provisioning HttpMethod: [both GET and POST work in UCM mode] xCommand Provisioning CUCM CTL Delete

#### 步驟4.在TMS上新增或重新新增終結點

如果終端以前使用VCS預配,則終端可以已經存在於TMS資料庫中,或者它可以是新部署,在這種 情況下,終端作為新終端新增到TMS中。

### 在TMS上首次新增終結點(已調配並註冊到CUCM的終結點)

確保裝置已註冊到CUCM,否則無法將其新增到TMS。還必須將CUCM新增到TMS中。

— 驗證是否可在CUCM託管系統上找到終結點

### 導航到Systems > Navigator, 然後在TMS上找到CUCM。

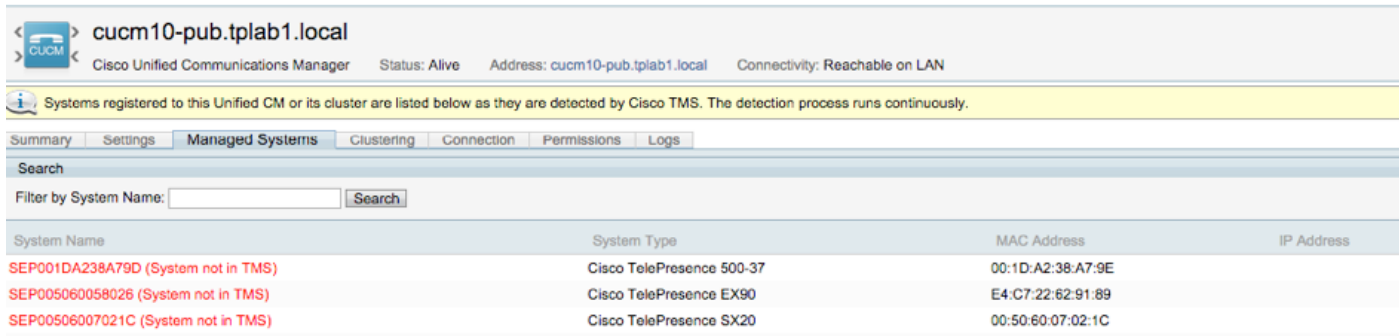

### 所有未新增到TMS的終端都顯示為System not in TMS。

— 新增使用CUCM調配的終端。

在TMS的System Navigator上,按一下Add system,查詢Add from Unified CM或TMS。

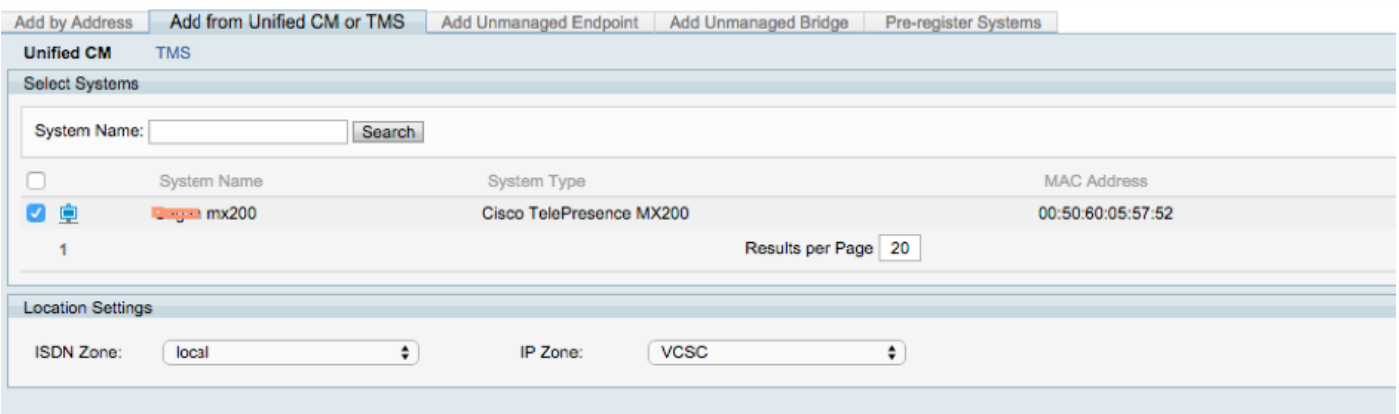

附註:在CUCM上的電話配置中,在Admin使用者名稱和密碼下配置的使用者名稱/密碼需要 與終端上的管理員使用者名稱/密碼相同。在TMS上需要使用相同的使用者名稱/密碼,否則 TMS將報告錯誤的使用者名稱和密碼錯誤。

#### 重新新增要調配到CUCM的TMS上的終結點

要在TMS上重新新增要調配到CUCM的終端,請按照上述步驟從Unified CM或TMS新增。

### 步驟5.將Phonebook分配給在上一步中新增的終結點

您需要將電話簿分配給TMS上的終結點。

導航到TMS上的終端,然後轉到Phonebook頁籤。

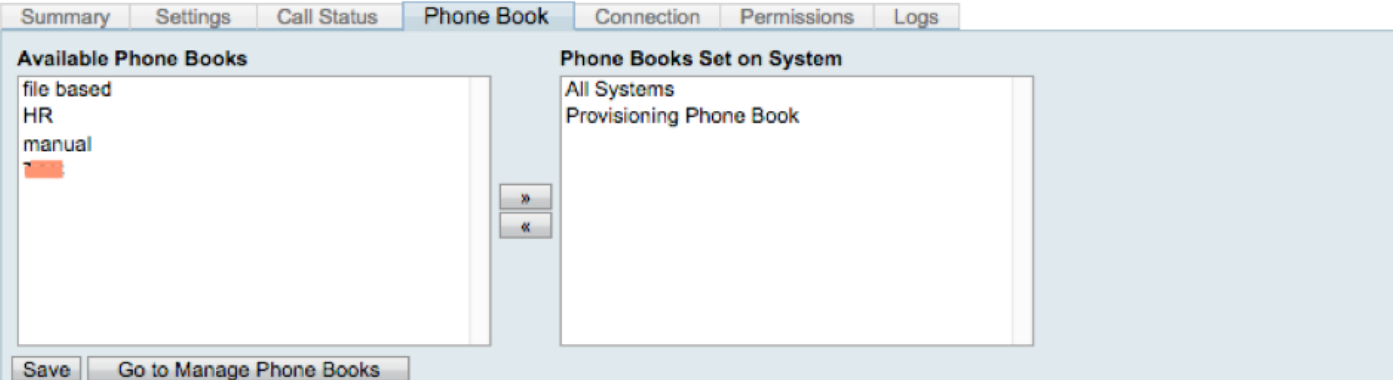

在TMS上儲存電話簿後,電話簿將顯示在終端上。

驗證

#### 檢查終端上的調配狀態

- 使用Web介面
- .1.使用Web介面訪問端點。

.2.導覽至Configuration > System Status, 狀態應顯示為Provisioned, 如下圖所示。

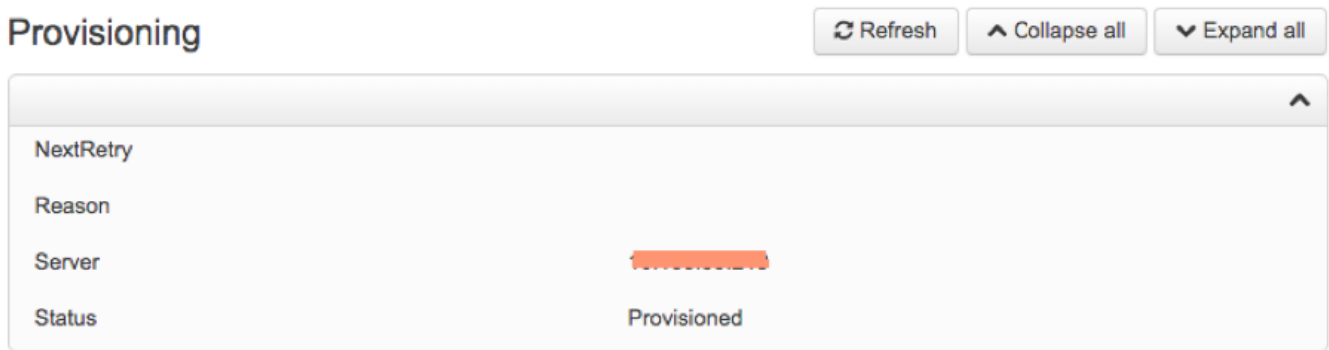

 $\bullet$  使用終端CLI

1.通過SSH/Telnet連線到終端。

2.以管理員使用者身份登入。

3.執行xstatus //設定。

```
*s Provisioning Software PreviousUpgrade Changed: "2015-05-20T02:36:43Z
*s Provisioning Software PreviousUpgrade Message: ""
*s Provisioning Software PreviousUpgrade Status: None
*s Provisioning Software PreviousUpgrade URL: ""
*s Provisioning Software PreviousUpgrade VersionId: ""
*s Provisioning Software UpgradeStatus LastChange: "2015-07-11T01:06:49Z"
*s Provisioning Software UpgradeStatus Message:
*s Provisioning Software UpgradeStatus Phase: None
*s Provisioning Software UpgradeStatus SecondsUntilUpgrade: 0
*s Provisioning Software UpgradeStatus SessionId: ""
*s Provisioning Software UpgradeStatus Status: None
*s Provisioning Software UpgradeStatus URL: ""
*s Provisioning Software UpgradeStatus VersionId: ""
*s Provisioning Status: Provisioned
** end
```
#### 檢查電話簿狀態

- 使用終端CLI
- 1.到終端的SSH/Telnet

2.以管理員使用者身份登入

3.執行xstatus //電話簿

```
*s Provisioning CUCM ITL State: Installed
*s Provisioning CUCM Phonebook URL: "https://10.106.05.202/tms/public/external/phonebook/phonebookservice.asmx"
*s Provisioning CUCM ProvisionSecurity: Signed
```
必須顯示TMS的URL。

### 檢查TMS上的終端狀態

端點的狀態應顯示連線:可在TMS上的LAN上訪問

#### 終結點應在CUCM上註冊

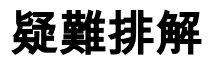

• 在TMS終端上, 狀態顯示錯誤的調配模式

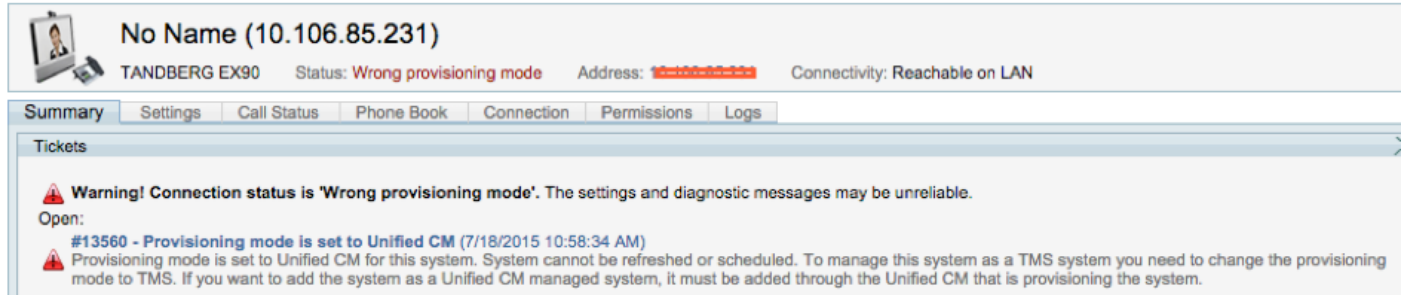

此問題與如何將終端新增到TMS有關。當終端調配了CUCM終端時,不應該直接使用IP地址新增到 TMS中,而應該通過Add from Unified CM或TMS on TMS新增。

必須使用上述配置步驟的第4步新增使用CUCM調配的終端。

• 在TMS上會顯示與「自動應答關閉」相關的消息

Auto answer is switched off on the system. This means that TMS will not be able to auto connect incoming calls on this system.

將終端新增到CUCM時,必須確保根據要求配置自動應答。

進行與自動應答相關的更改所需**遵循的步驟:** 

1.在Device > Phone下找到CUCM上的終端。

2.找到**自動應答**,預設情況下在DN設定上為**自動應答**,請根據需要進行配置。

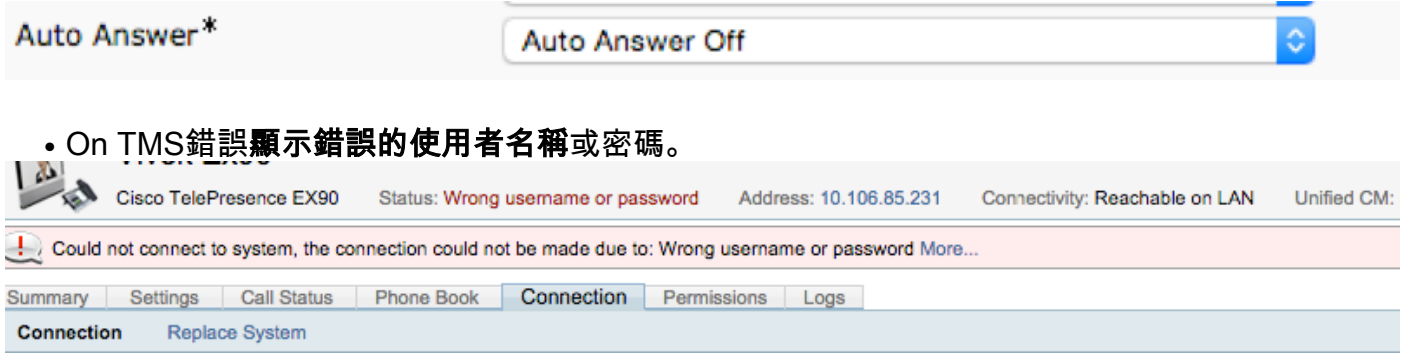

當您在CUCM和終端自身的終端配置上配置了不同的使用者名稱和密碼時,會發生此問題

• 驗證使用者端點的配置:

1.導航到終端的Web介面

#### 2.定位至配置>使用者管理

3.建立或更改使用者的憑據

• 驗證CUCM電話配置上終端的正確憑據 · 1.轉到CUCM上的Device > Phone, 然後選擇您嘗試調配的電話。

2.找到管理員使用者名稱和密碼。

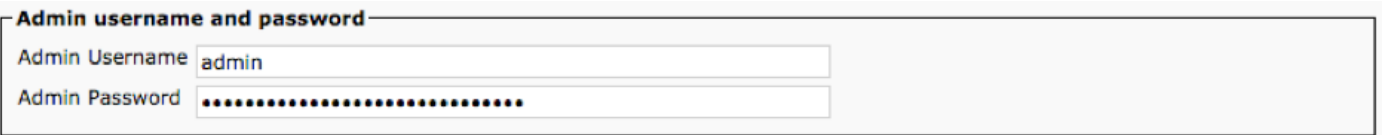

.輸入正確的資訊,然後儲存並應用配置。